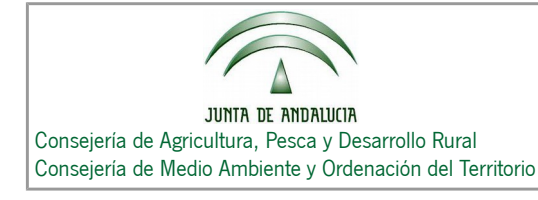

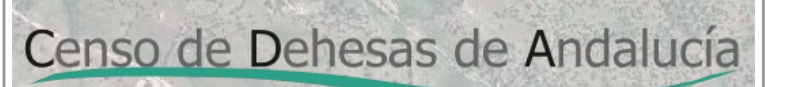

# GUÍA DEL USUARIO PARA LA TRAMITACIÓN DE LAS COMUNICACIONES A TRAVÉS DE LA OFICINA VIRTUAL

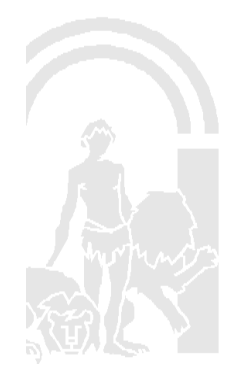

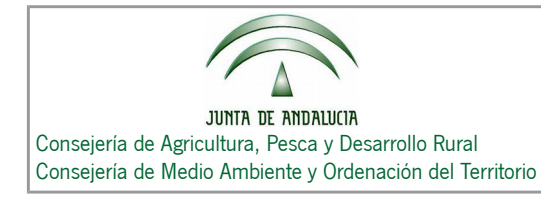

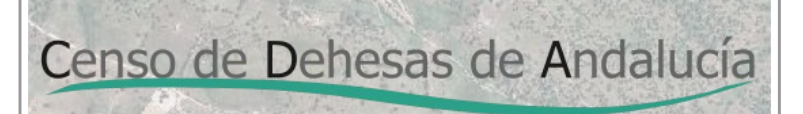

## **Índice de contenido**

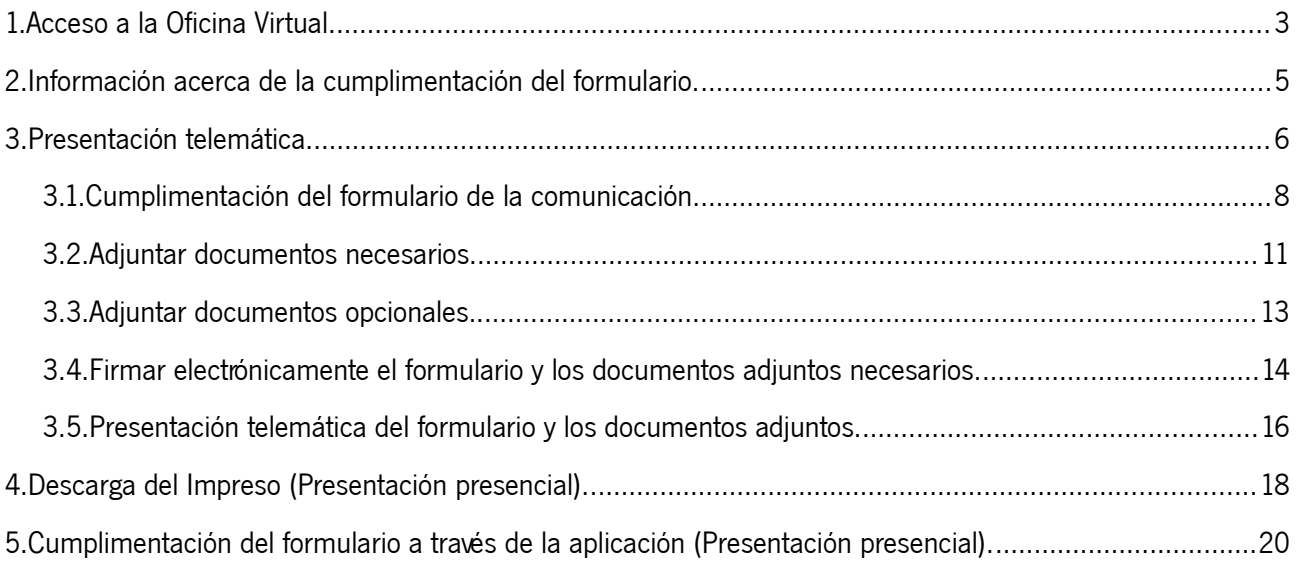

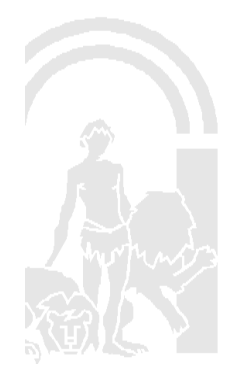

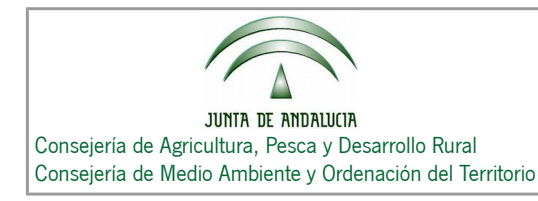

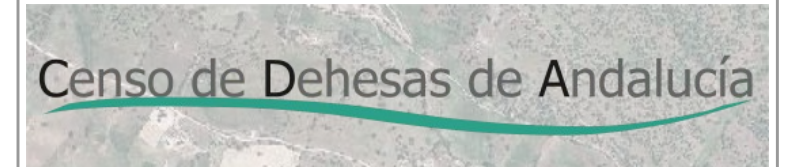

## <span id="page-2-0"></span>**1. Acceso a la Oficina Virtual.**

Accediendo a la página web de la Consejería de Agricultura, Pesca y Desarrollo Rural, en la siguiente dirección:

**[http://www.juntadeandalucia.es/organismos/agriculturapescaydesarrollorural/areas/agricultura/prod](http://www.juntadeandalucia.es/organismos/agriculturapescaydesarrollorural/areas/agricultura/produccion-agricola/paginas/cda.html)**

#### **[uccion-agricola/paginas/cda.html](http://www.juntadeandalucia.es/organismos/agriculturapescaydesarrollorural/areas/agricultura/produccion-agricola/paginas/cda.html)**

Nos aparece la siguiente pantalla:

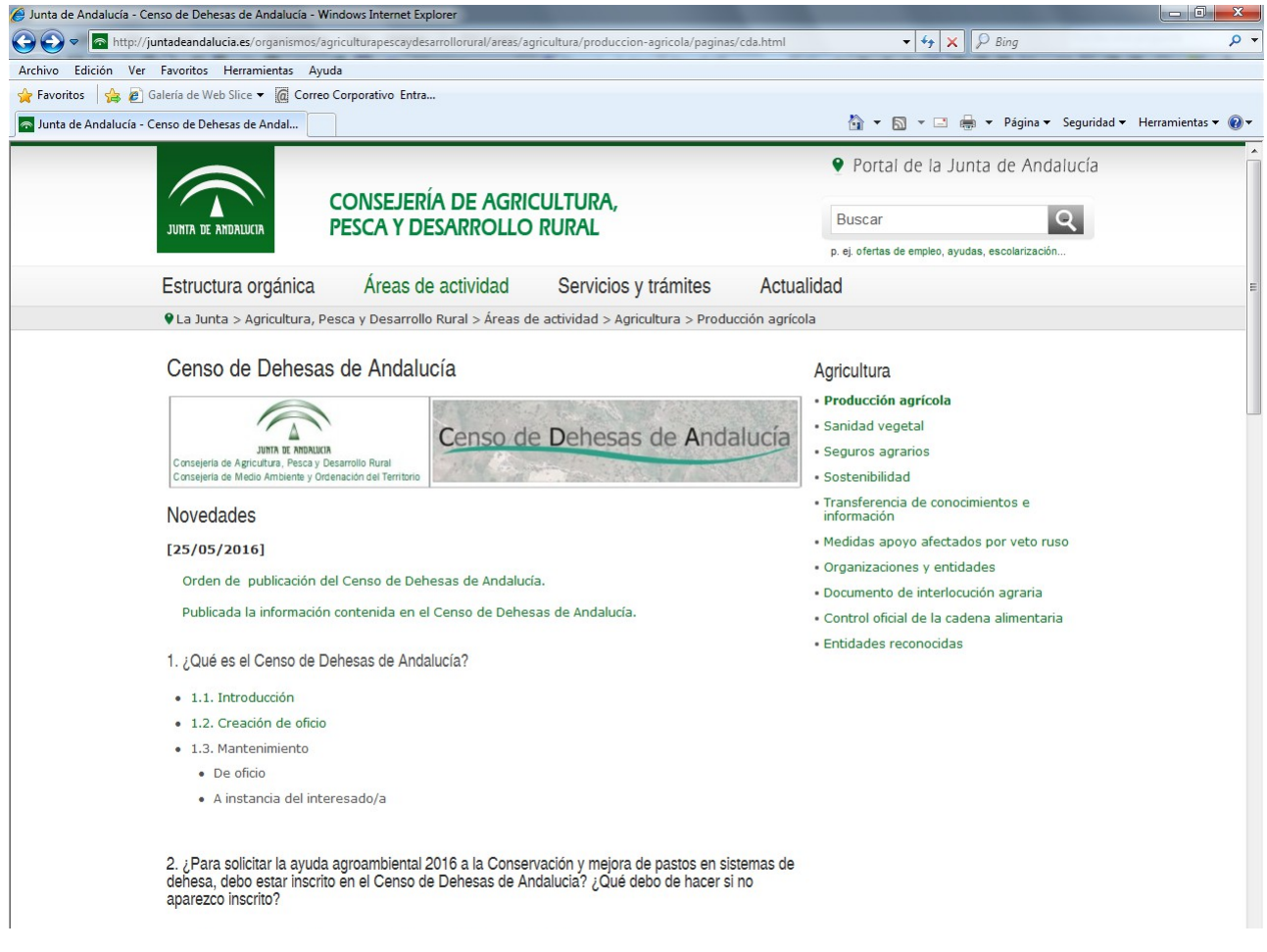

Seleccionando el apartado **"6.4. Presentación Telemática de Comunicaciones: Oficina Virtual"**, accederemos a la siguiente pantalla:

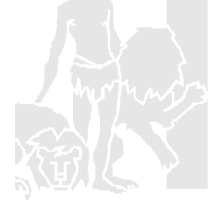

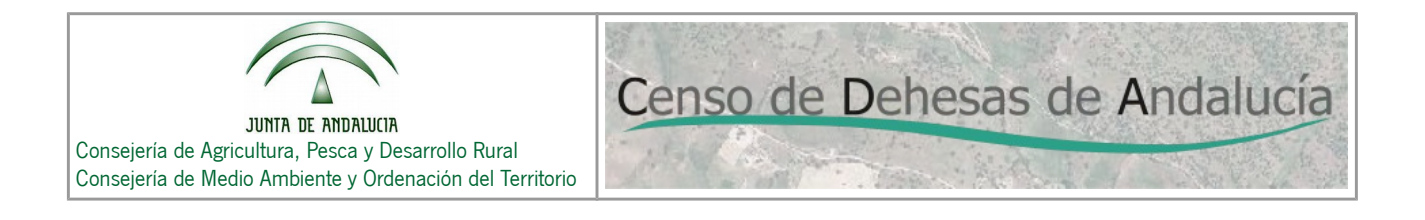

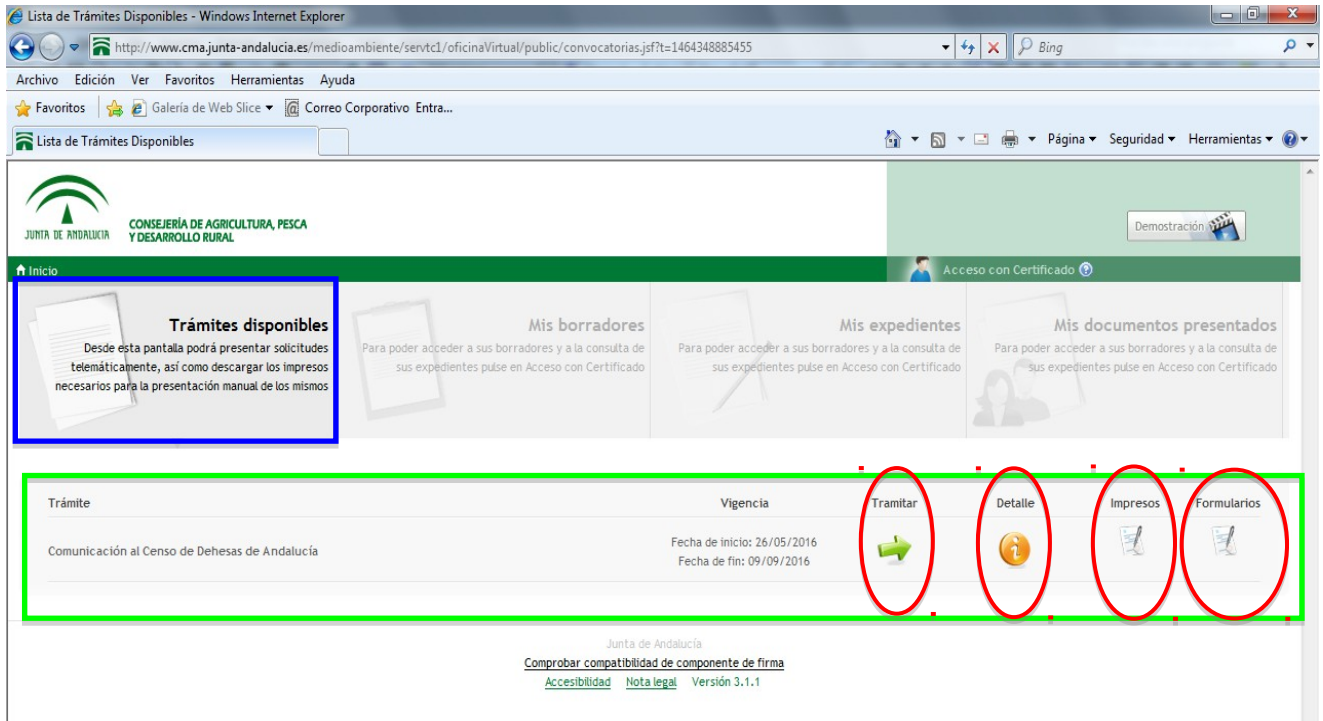

Como puede observarse, sólo está habilitada la pestaña de **"Trámites disponibles"**.

El resto de pestañas "Mis borradores", "Mis expedientes", "Mis documentos presentados" están inhabilitadas.

También podemos observar los siguientes iconos:

**Tramitar:** Realiza el **trámite de forma telemática**. (Es requisito necesario que usted disponga de Certificado Digital).

**Detalle:** Información sobre la cumplimentación del formulario.

**Impresos:** Descarga del formulario. Posteriormente el usuario lo imprimirá y lo cumplimentará manualmente. (Implica la realización del **trámite de forma presencial**)

**Formularios:** Cumplimentación del formulario desde la aplicación. Posteriormente el usuario lo imprimirá. (Implica la realización del **trámite de forma presencial**)

A continuación describiremos cada uno de estos iconos.

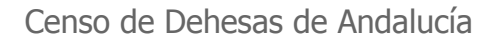

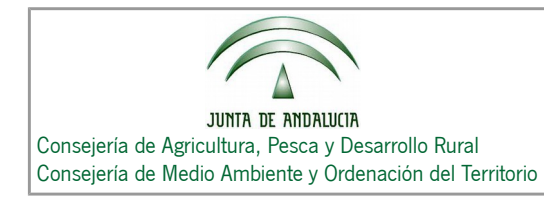

<span id="page-4-0"></span>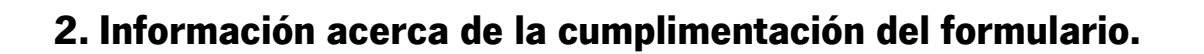

Pulsando sobre el icono "**Detalle"** , nos aparece la siguiente pantalla, en la cual está contenida la información (de recomendable lectura) para la cumplimentación del formulario.

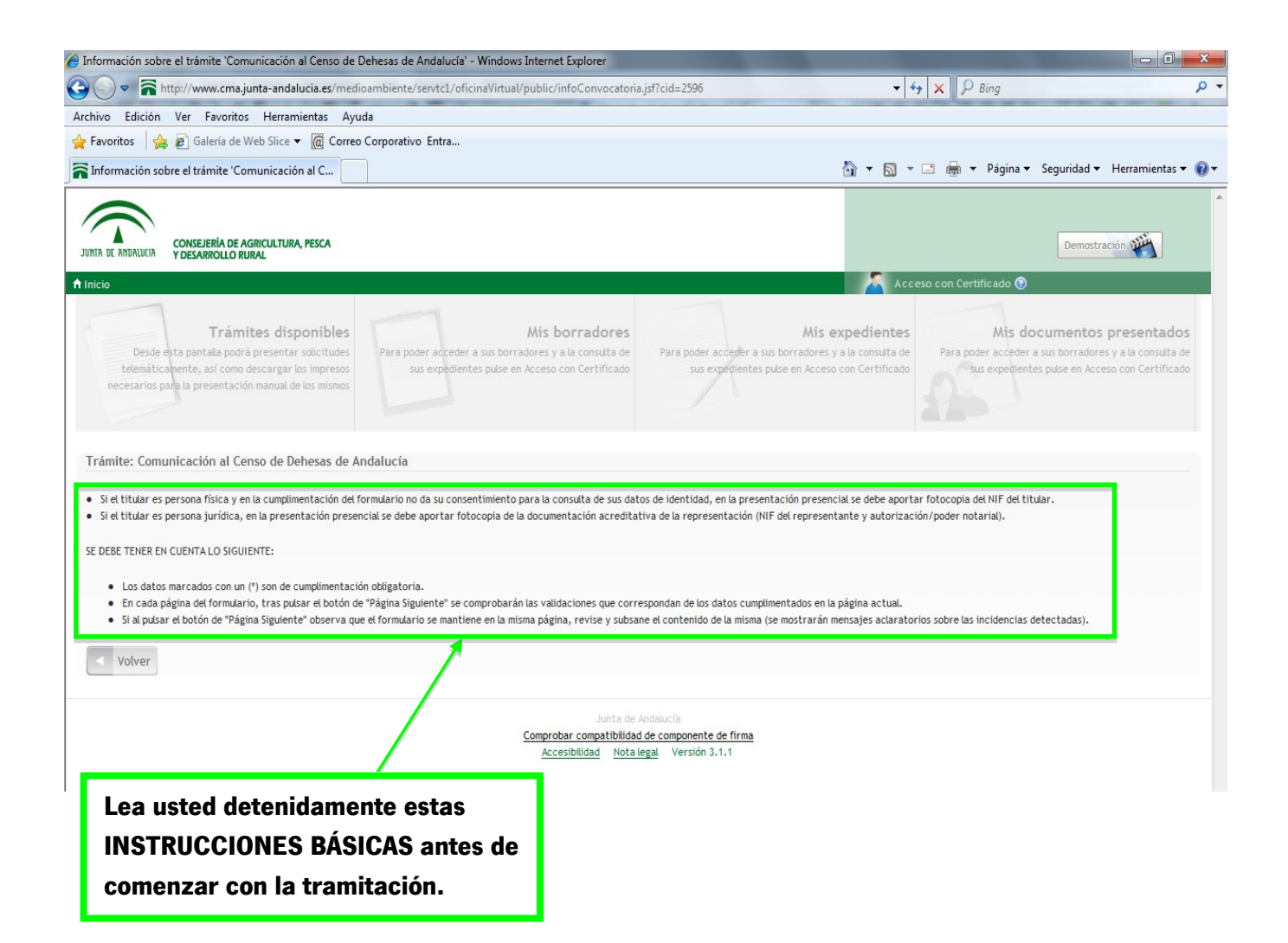

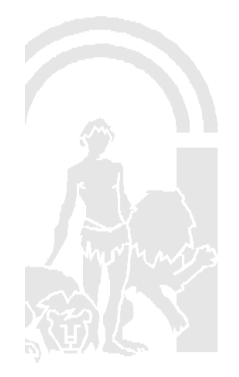

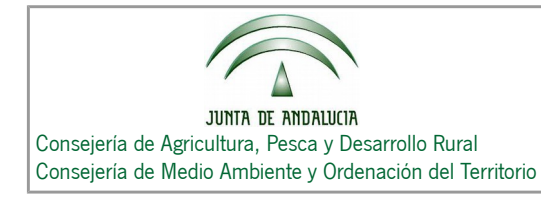

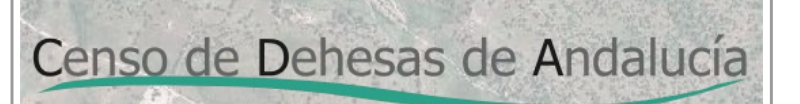

### <span id="page-5-0"></span>**3. Presentación telemática.**

Pulsando sobre el icono "**Tramitar"** , a continuación nos exigirá que nos autentiquemos utilizando nuestro Certificado Digital. Una vez autenticados, nos vuelve a aparecer la pantalla inicial, sólo que ahora las pestañas "Mis borradores", "Mis expedientes", "Mis documentos presentados" están habilitadas para tener acceso a ellas.

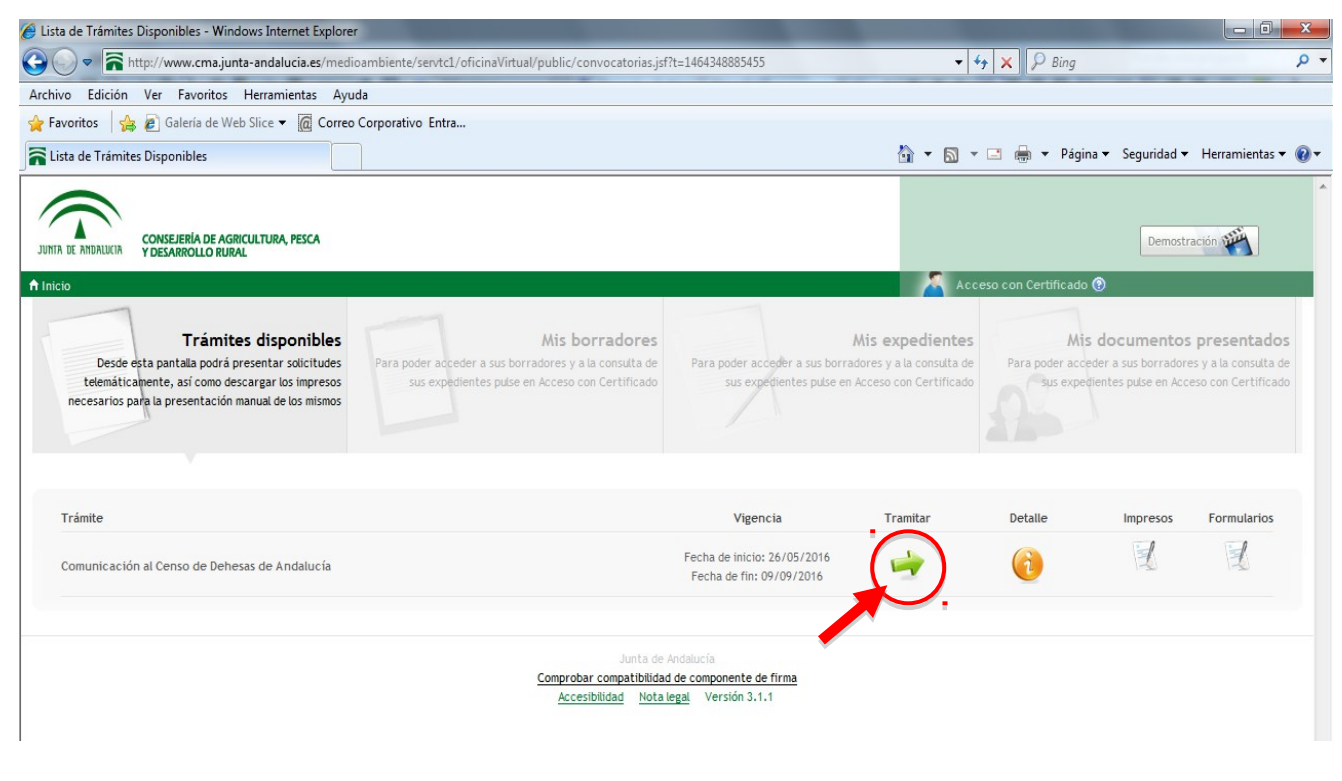

Si volvemos a pulsar sobre el icono **"Tramitar"** , nos aparece la pantalla **"Datos de la solicitud"**:

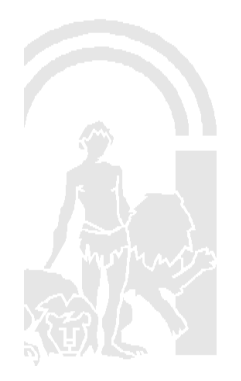

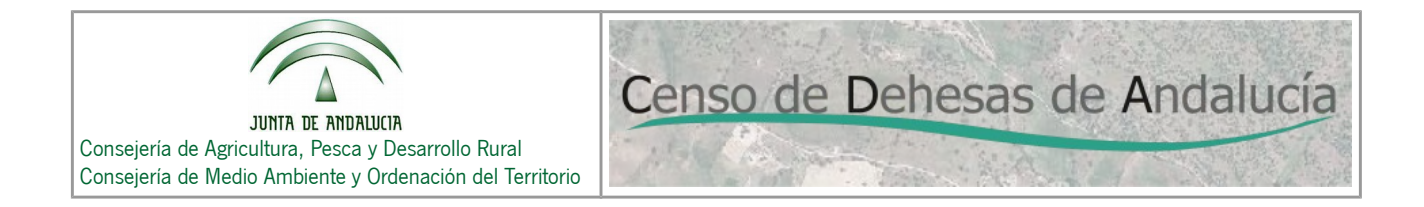

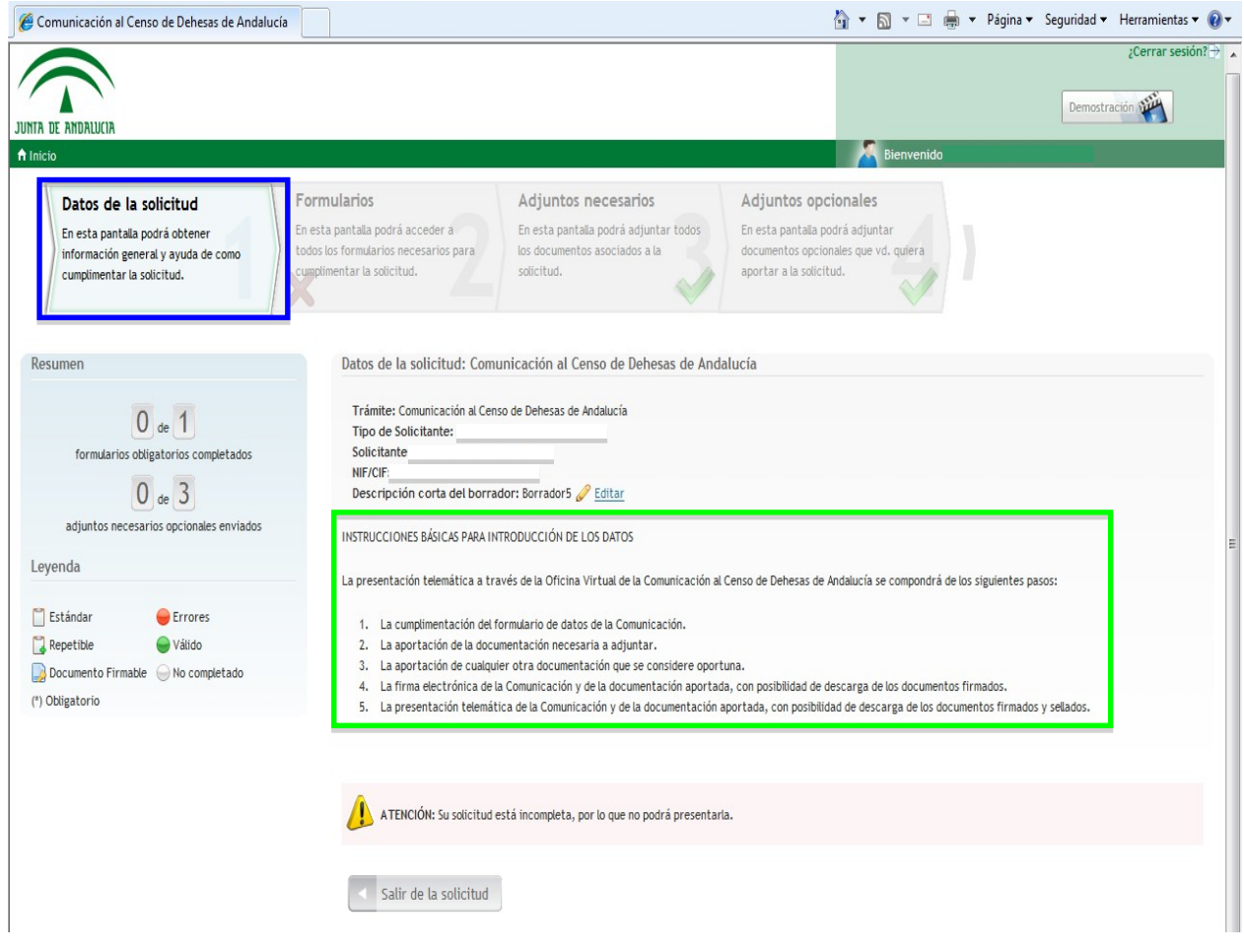

Desde esta pantalla, comenzaremos la tramitación para la presentación telemática de nuestra comunicación siguiendo los pasos que se relacionan a continuación:

- 1. Cumplimentación del formulario de la comunicación.
- 2. Adjuntar documentos necesarios.
- 3. Adjuntar documentos opcionales.
- 4. Firmar electrónicamente el formulario y los documentos necesarios.
- 5. Presentar telemáticamente el formulario y todos los documentos, tanto necesarios como opcionales.

A continuación se describen cada uno los pasos.

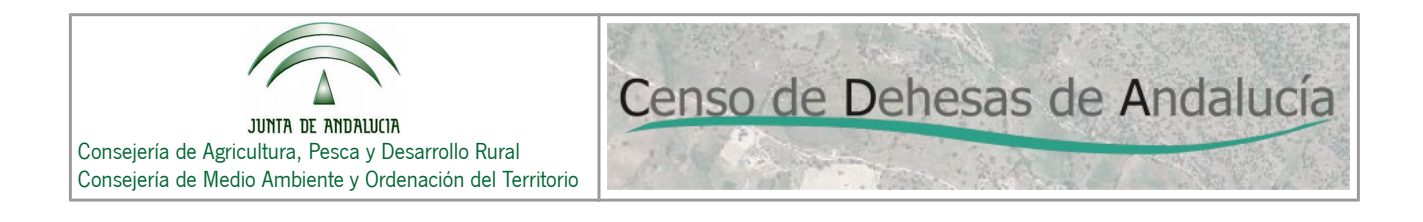

#### <span id="page-7-0"></span>**3.1. Cumplimentación del formulario de la comunicación.**

Para ello accederemos pulsando sobre la pestaña **"Formularios",** apareciéndonos la siguiente pantalla:

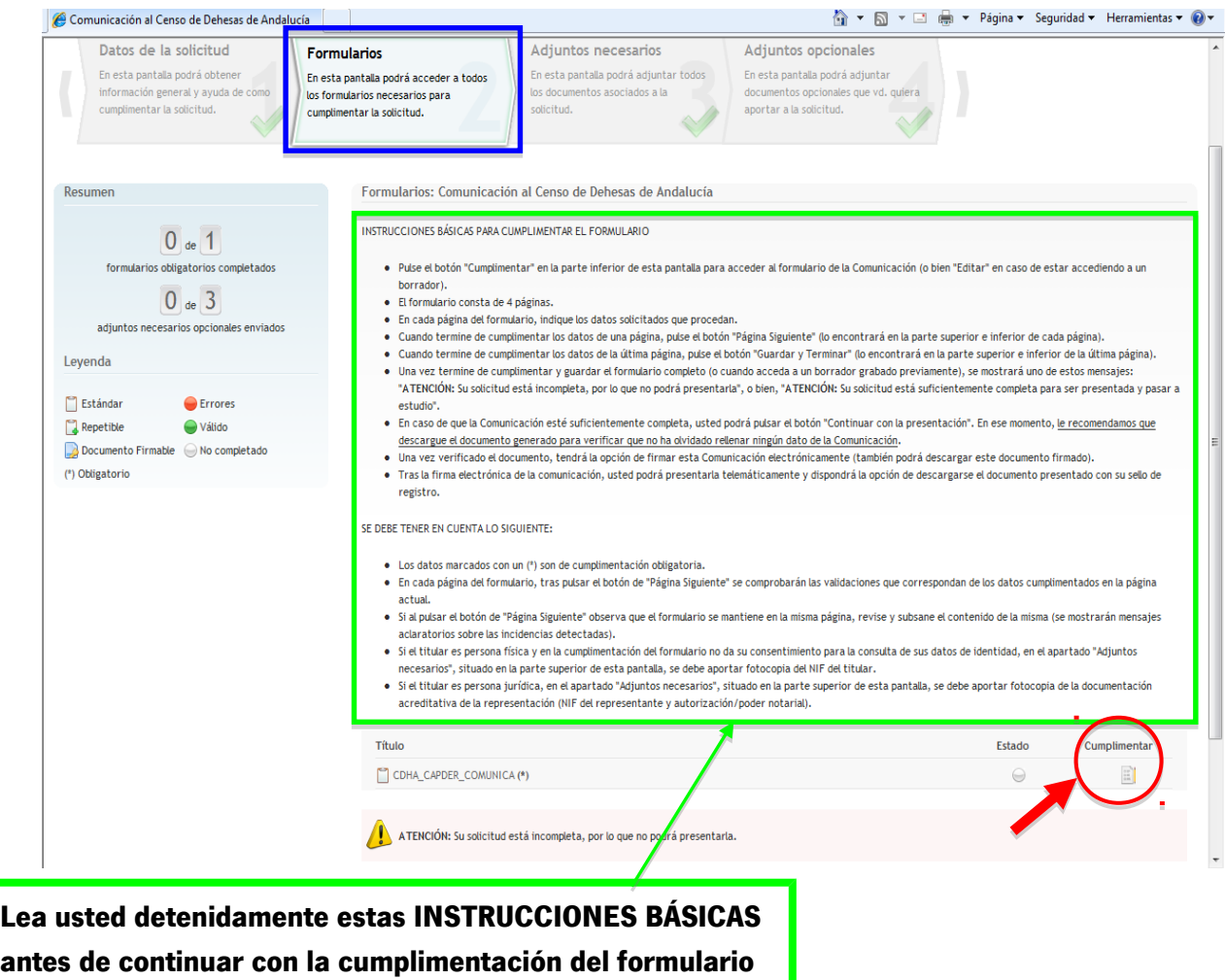

Pulsando sobre el icono "Cumplimentar", nos aparece la 1ª página del formulario:

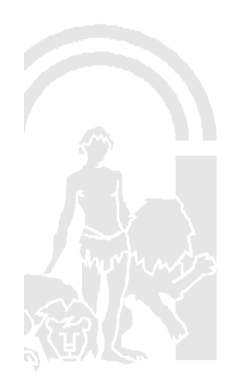

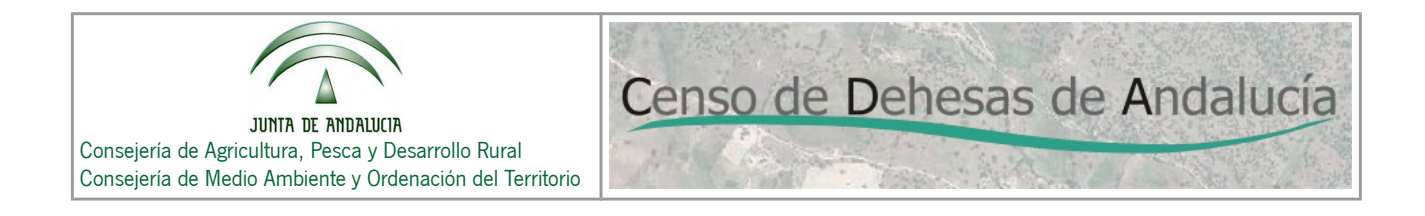

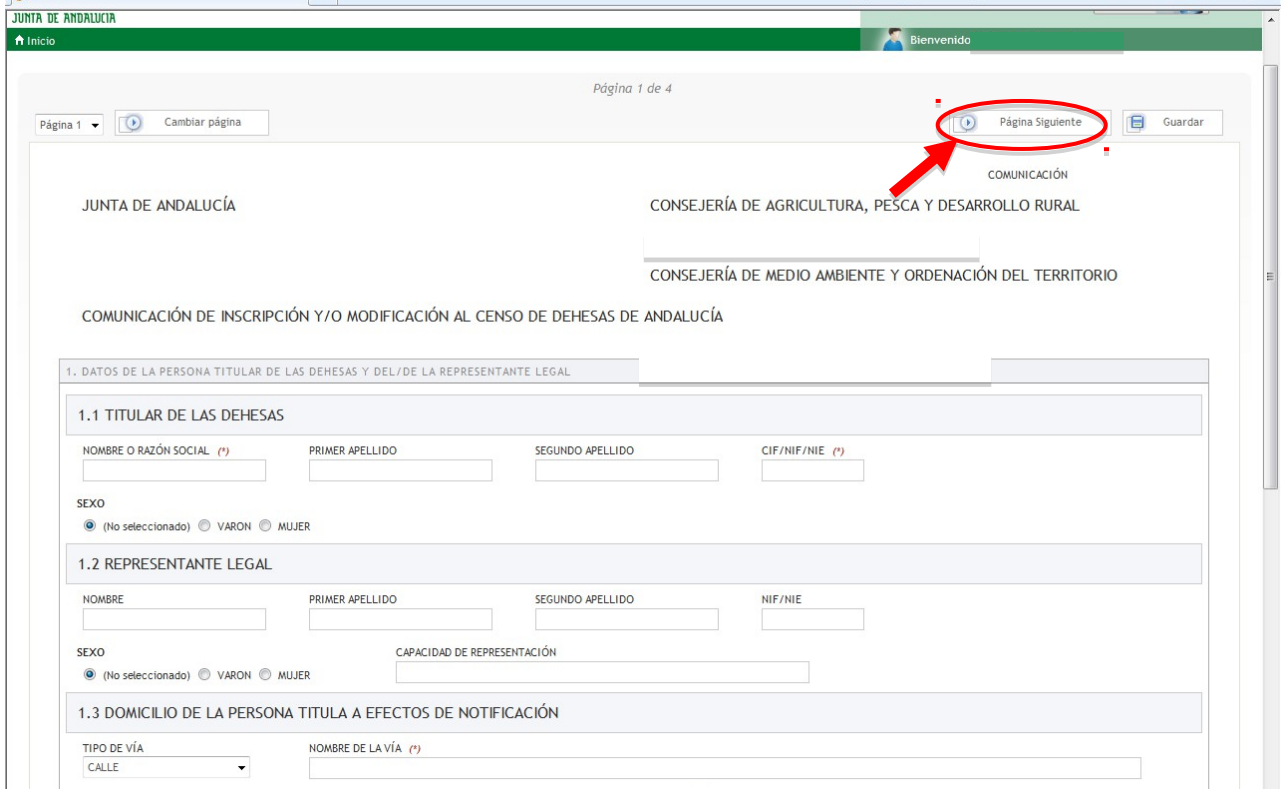

Para cumplimentar el formulario se deberá tener en cuenta:

- El formulario consta de 4 páginas (en la pantalla estamos visualizando la página 1 de 4).
- En cada página del formulario rellene todos los campos que sean obligatorios. **(IMPORTANTE:** antes de cumplimentar el formulario se recomienda leer el **Manual para la cumplimentación de comunicaciones** que está disponible en la página web: **[http://www.juntadeandalucia.es/organismos/agriculturapescaydesarrollorural/areas/agricultur](http://www.juntadeandalucia.es/organismos/agriculturapescaydesarrollorural/areas/agricultura/produccion-agricola/paginas/cda.html) [a/produccion-agricola/paginas/cda.html](http://www.juntadeandalucia.es/organismos/agriculturapescaydesarrollorural/areas/agricultura/produccion-agricola/paginas/cda.html)**
- Cuando termine de cumplimentar los datos de una página, pulse el botón **(Composiguiente** de lo encontrará en la parte superior e inferior de cada página). Si los datos que usted ha cumplimentado en la página son incorrectos o le falta por cumplimentar algún dato obligatorio, la aplicación no le permitirá acceder a la siguiente página hasta que el error esté subsanado.
- Cuando termine de cumplimentar los datos de la última página (pág.4), pulse el botón A Guardar y Terminar

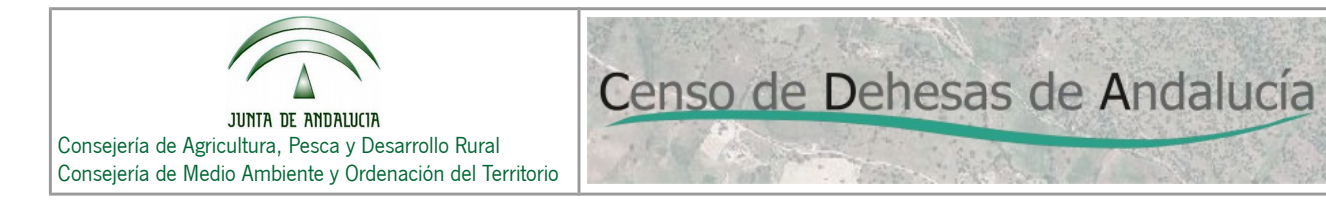

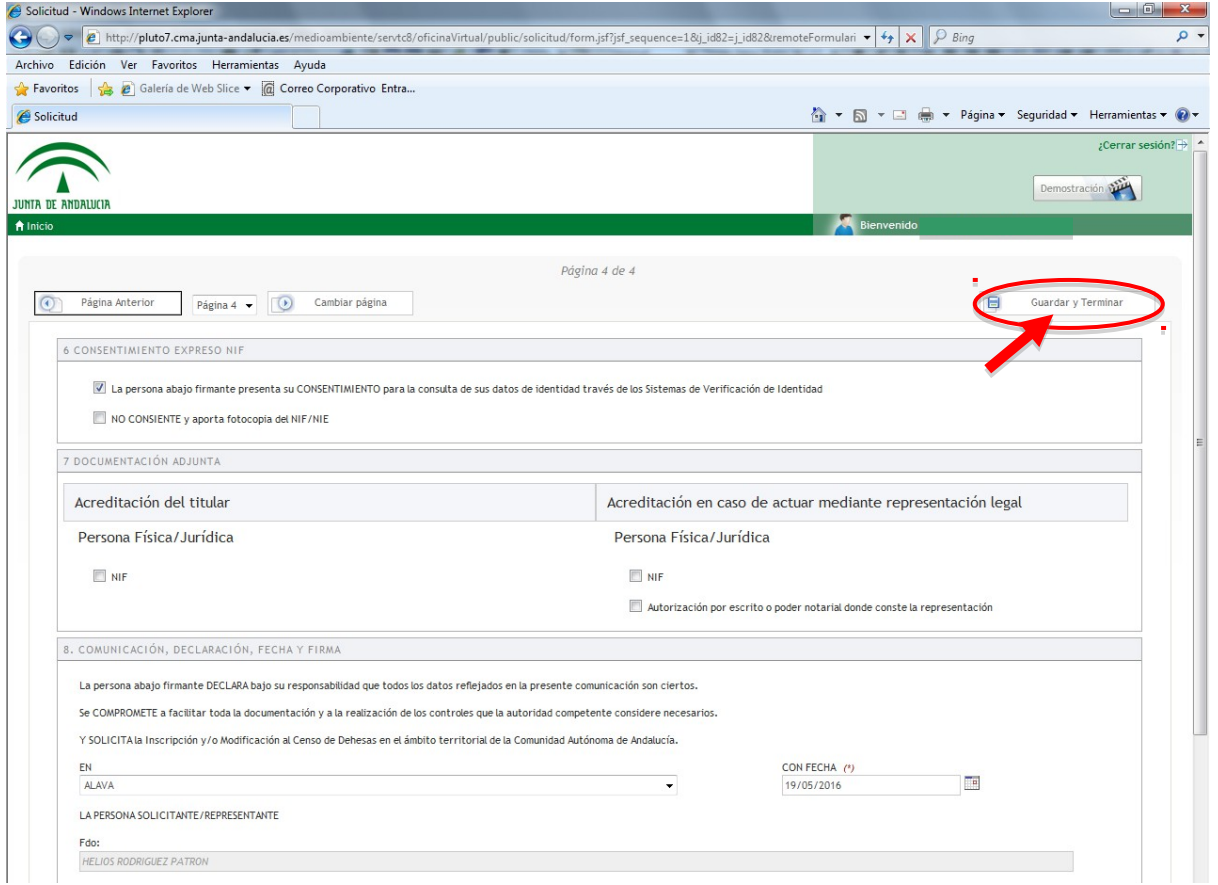

RECOMENDACIÓN: En las páginas 1 a 3 del formulario aparece el botón "Guardar". No se recomienda pulsarlo, puesto que nos generará un borrador en el que no se guardarán los datos introducidos.

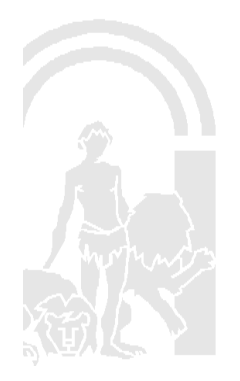

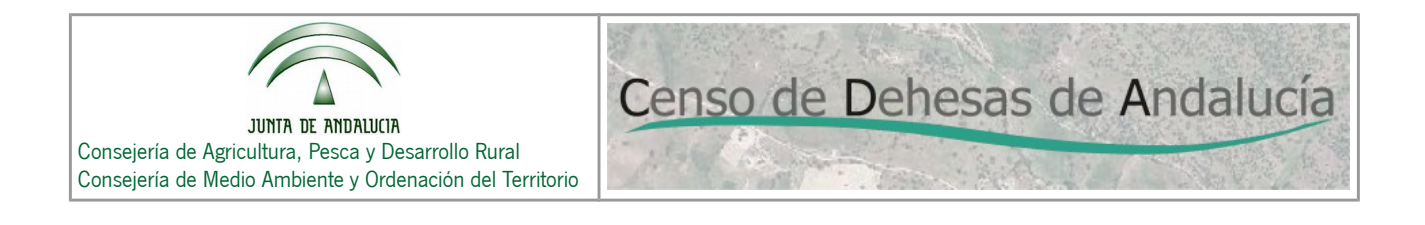

#### <span id="page-10-0"></span>**3.2. Adjuntar documentos necesarios.**

Una vez que hemos cumplimentado correctamente el formulario y pulsado el botón "Guardar y Terminar", nos vuelve a aparecer la pantalla "Formularios".

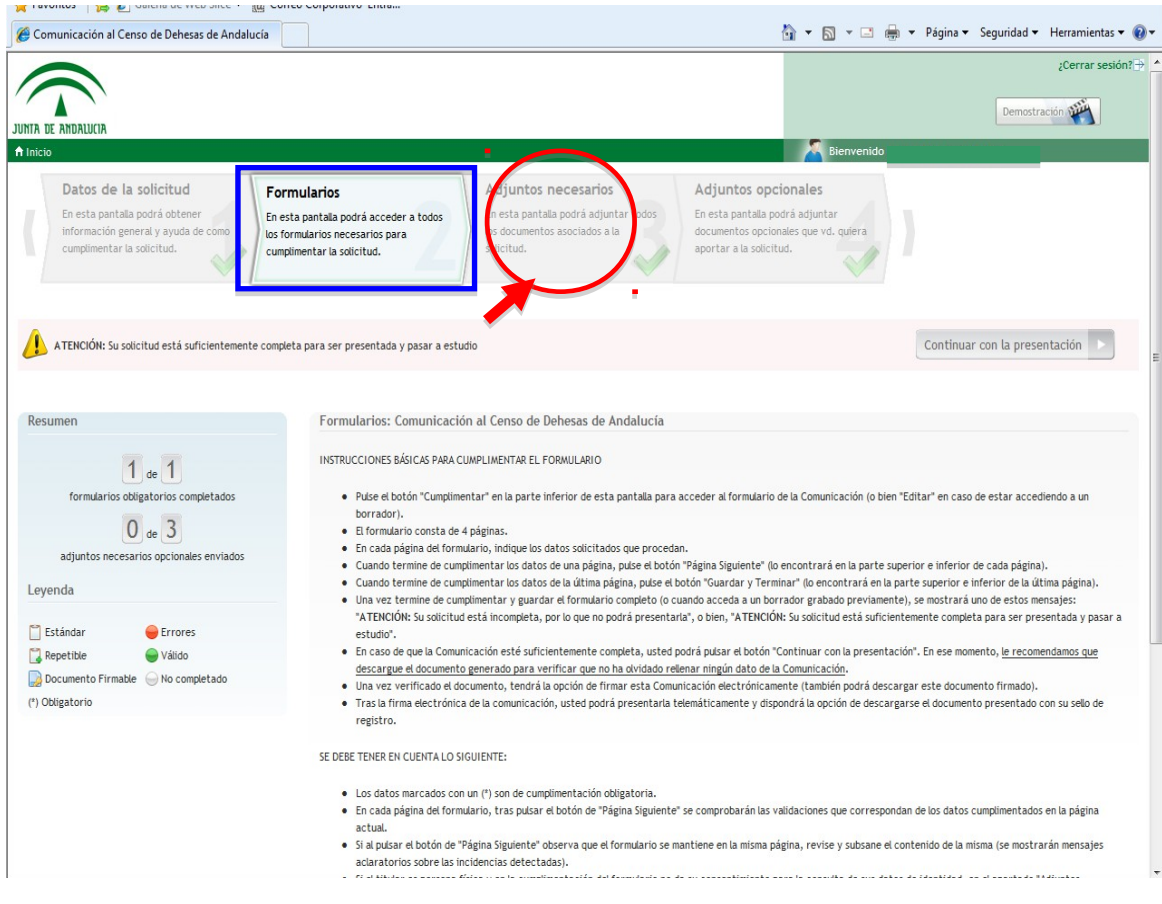

Pulsando sobre la pestaña **"Adjuntos necesarios"**, nos aparece la siguiente pantalla:

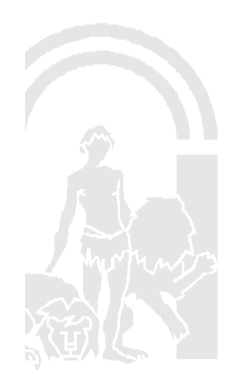

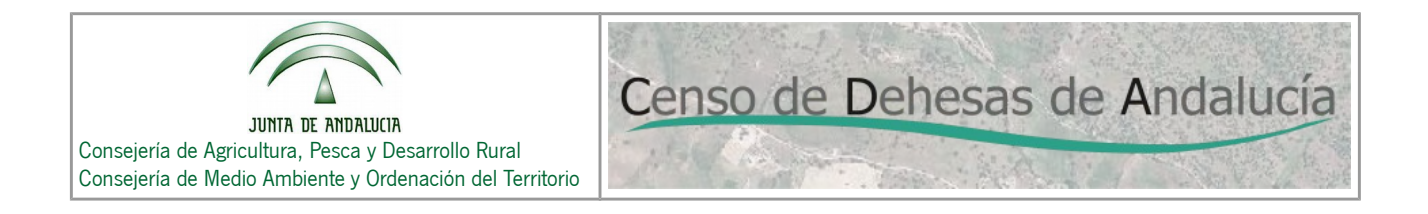

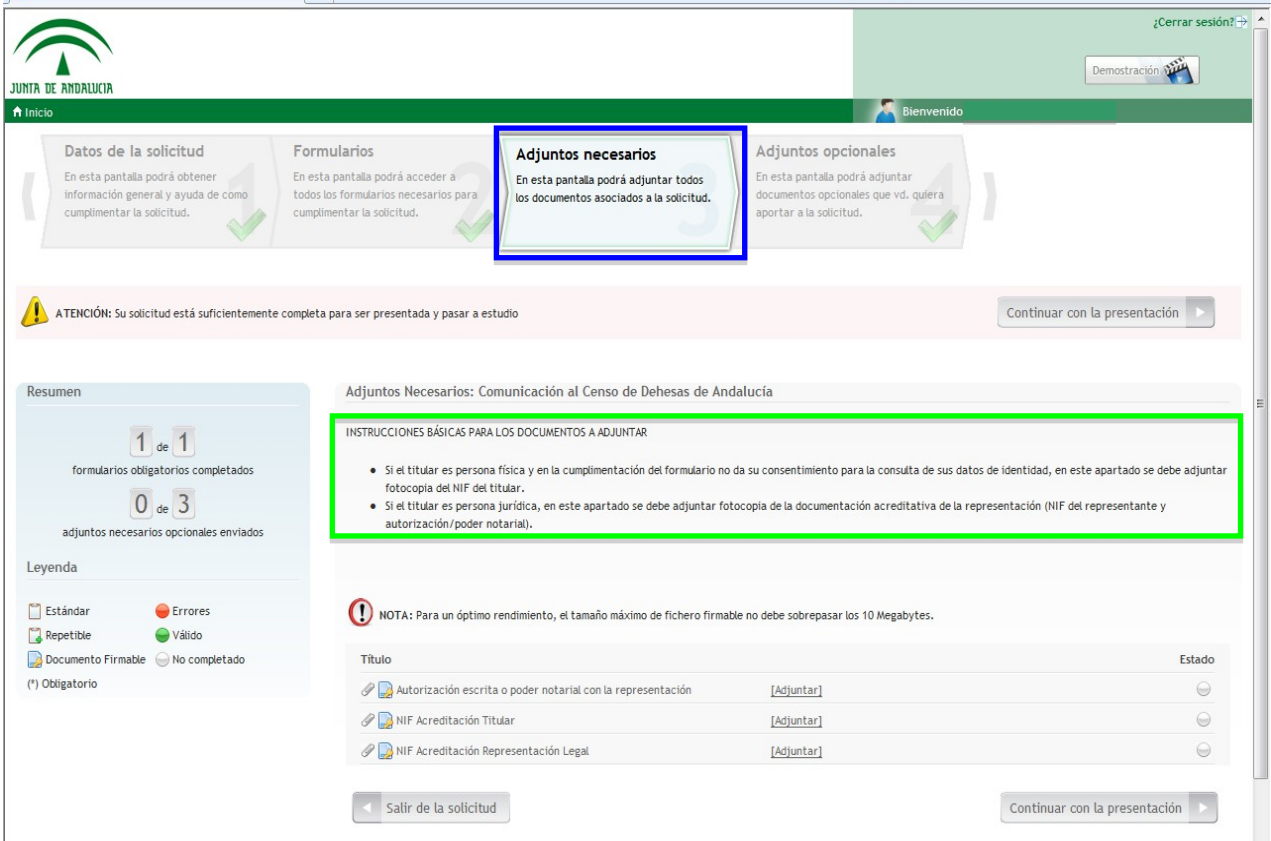

En esta pantalla podremos adjuntar (en los casos que proceda) los siguientes documentos:

- NIF Acreditación Titular (Cuando éste no haya dado su consentimiento expreso a la consulta de sus datos de identidad que aparece en el apartado 6 del formulario)
- NIF Acreditación Representante Legal (obligatorio si el titular es persona jurídica)
- Autorización escrita o poder notarial con la representación (obligatorio si el titular es persona jurídica)

Pulsando sobre el botón **[Adjuntar]**, adjuntaremos en formato ".pdf" los documentos.

Una vez que hayamos adjuntado los documentos, continuaremos con el siguiente paso.

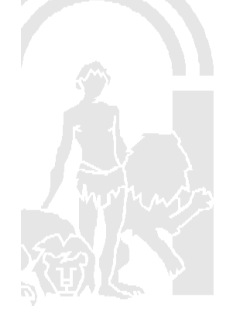

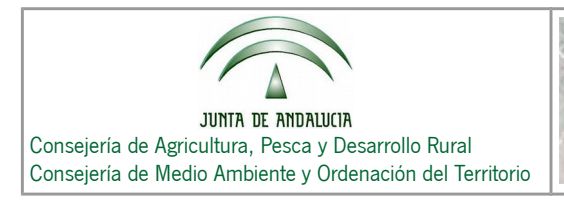

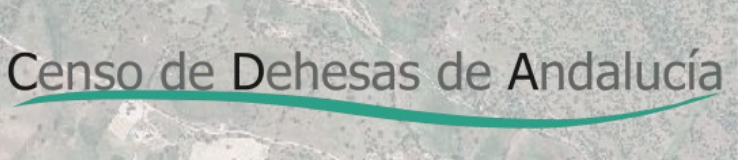

#### <span id="page-12-0"></span>**3.3. Adjuntar documentos opcionales.**

Pulsando sobre la pestaña **"Adjuntos opcionales"**, nos aparece la siguiente pantalla:

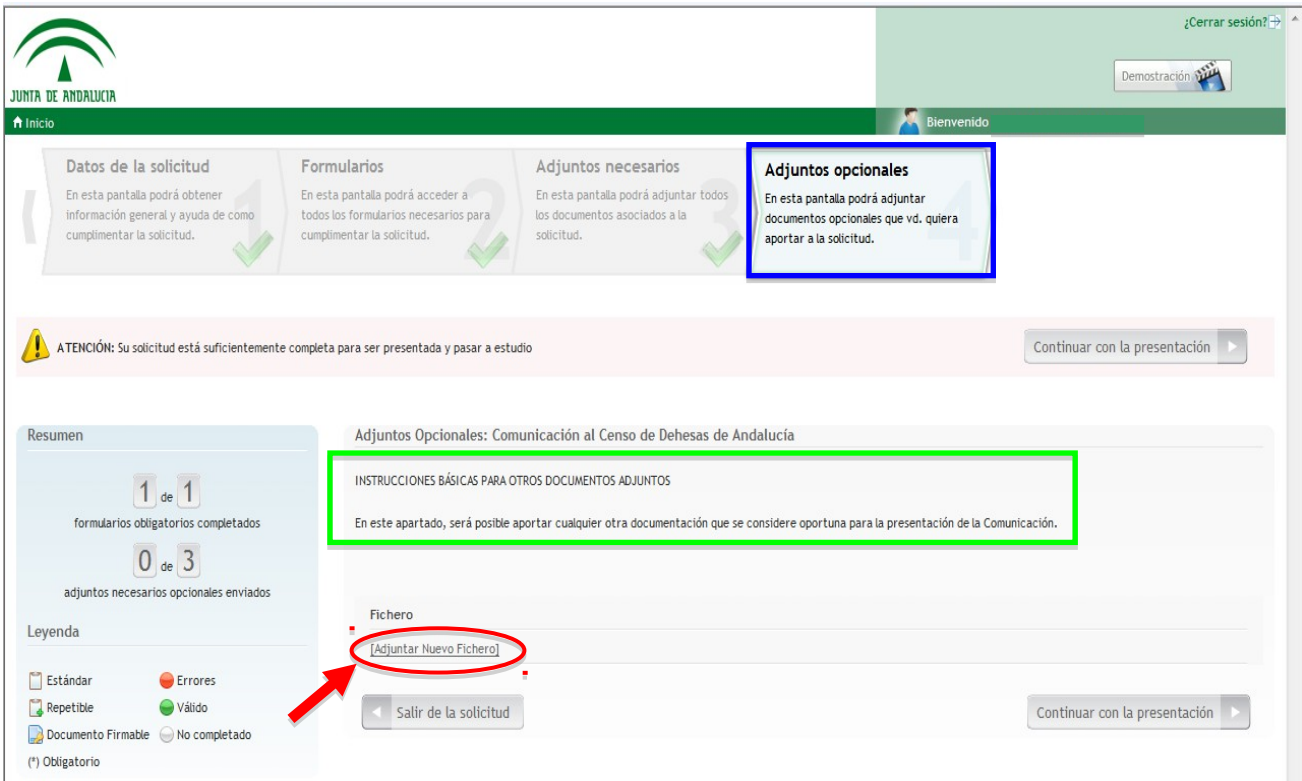

Pulsando sobre el botón **[Adjuntar Nuevo Fichero]**, adjuntaremos en formato ".pdf" los documentos. Será necesario adjuntar:

- El croquis con la delimitación de la dehesa (en el caso que se haya marcado esta opción en el apartado 2 del formulario).
- El Informe de Edición (en el caso que se haya marcado esta opción en el apartado 2 del formulario).
- Cualquier otro documento que sea obligatorio aportar. Para ello deberemos tener en cuenta las incidencias que tengamos en nuestra finca de dehesa, las cuales se visualizan en el Visor-Delimitador Web del CDA. En la siguiente tabla presentamos las incidencias, sus códigos y los documentos que son necesarios aportar para subsanarlas:

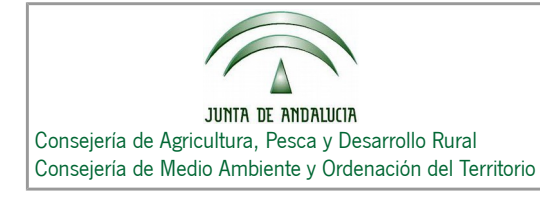

Censo de Dehesas de Andalucía

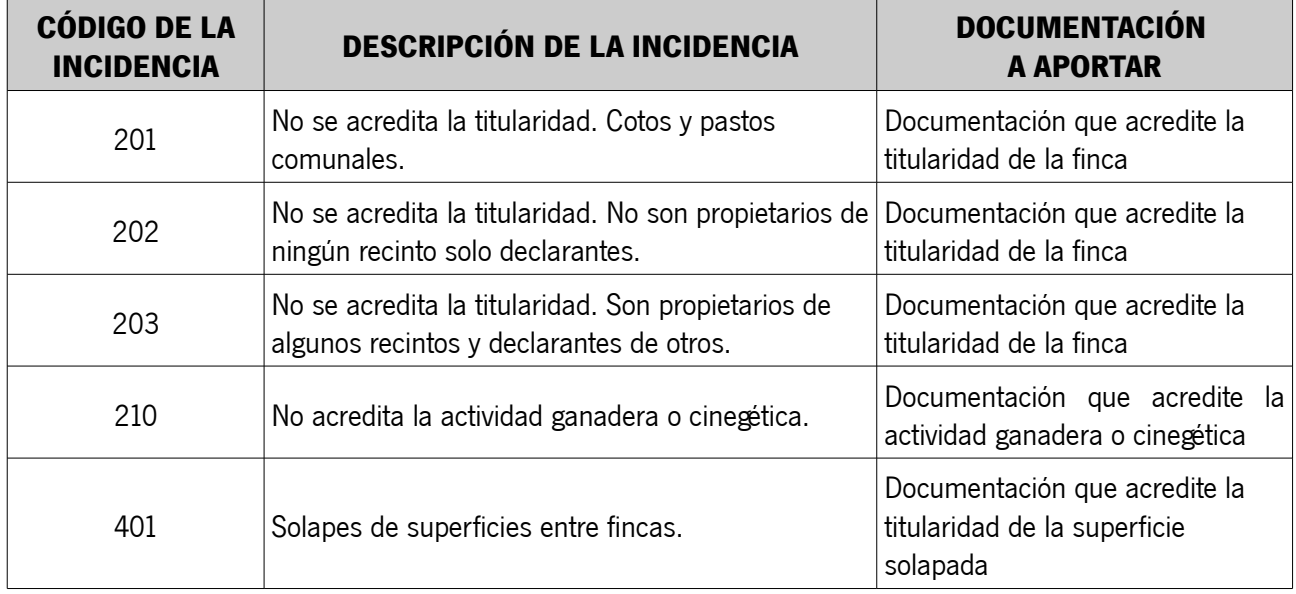

Estas incidencias vienen recogidas y explicadas con detalle en en el **Apartado 1.3. Incidencias informati**vas de la página web de la CAPDER: [http://www.juntadeandalucia.es/organismos/agriculturapescayde](http://www.juntadeandalucia.es/organismos/agriculturapescaydesarrollorural/areas/agricultura/produccion-agricola/paginas/cda.html)**[sarrollorural/areas/agricultura/produccion-agricola/paginas/cda.html](http://www.juntadeandalucia.es/organismos/agriculturapescaydesarrollorural/areas/agricultura/produccion-agricola/paginas/cda.html)**

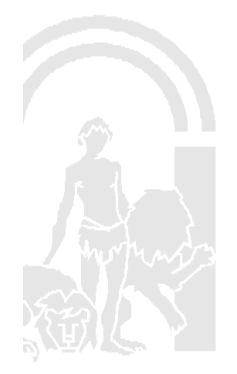

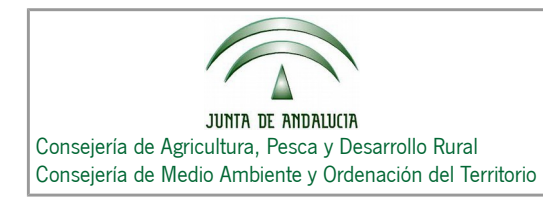

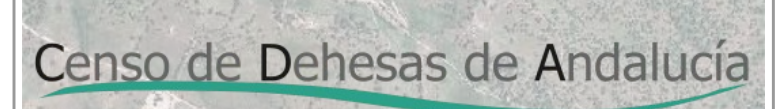

#### <span id="page-14-0"></span>**3.4. Firmar electrónicamente el formulario y los documentos adjuntos necesarios.**

Continuar con la presentación Para ello pulsaremos el icono **de la parte superior el parte superior** , accesible en la parte superior e inferior de cualquiera de las pestañas: "Datos de la solicitud", "Formularios", "Adjuntos necesarios" o "Adjuntos opcionales".

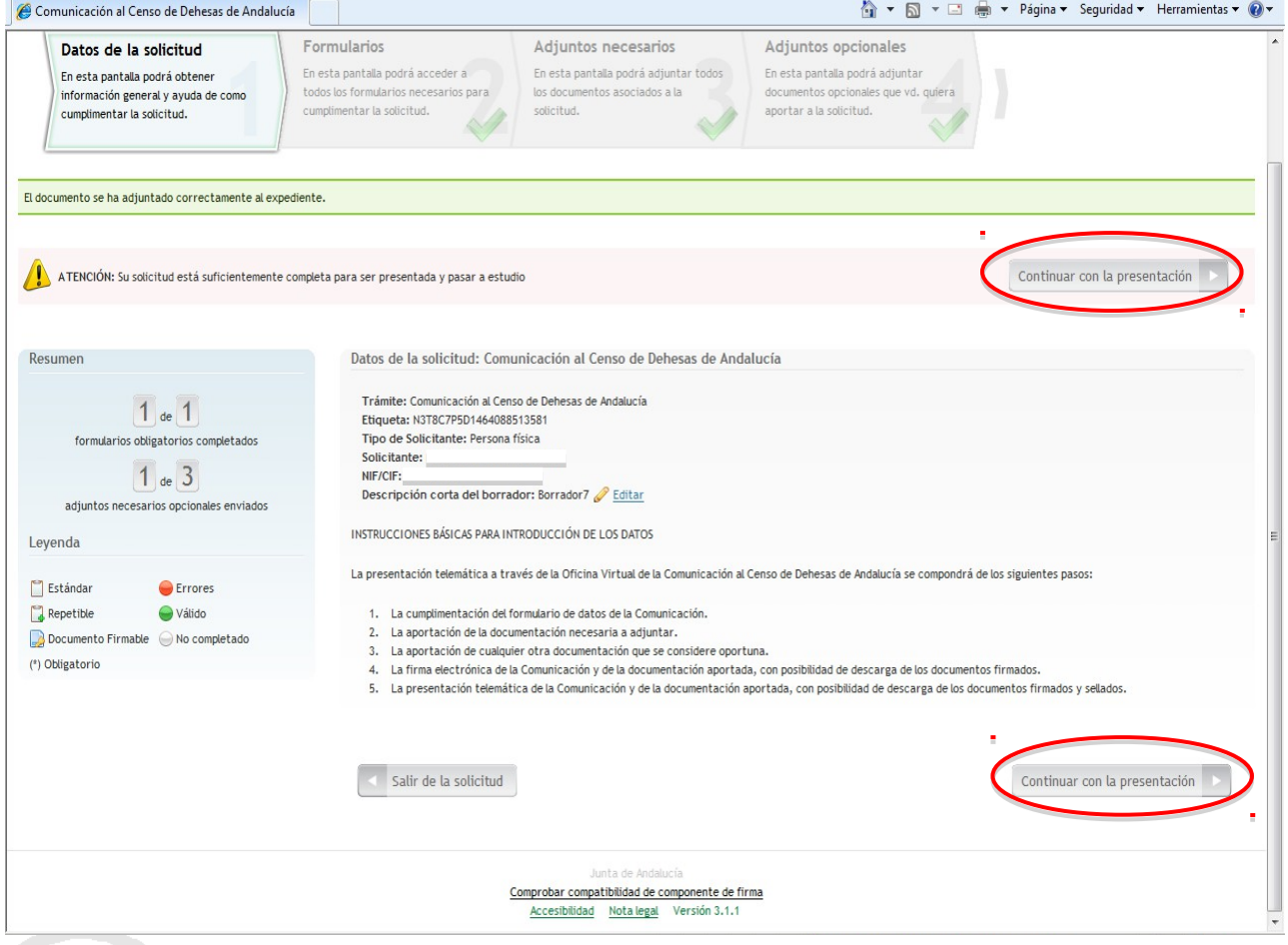

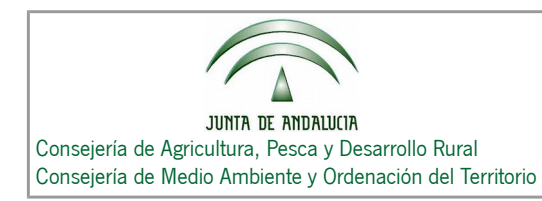

Una vez pulsado el icono, nos aparecerá la siguiente tabla:

- En la columna "Documentos" visualizaremos el formulario y los documentos adjuntos necesarios que hayamos incorporado (NOTA: los documentos adjuntos opcionales no aparecen puesto que no es necesario que se firmen digitalmente).

Censo de Dehesas de Andalucía

- En la columna de "Estado firma", vemos que se encuentran en estado "Pendiente de firma". Para firmarlos pulsamos sobre el icono "Firmar documento".

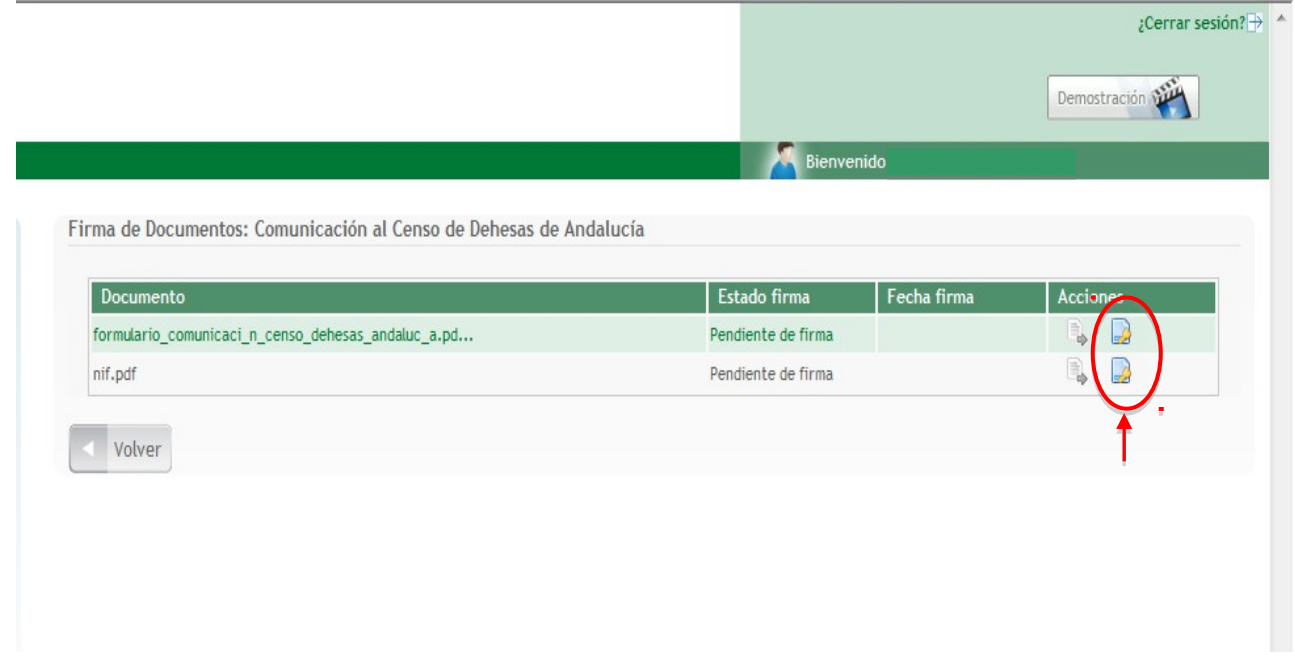

Una vez que hayamos firmado uno por uno todos los documentos de la tabla utilizando nuestro Certificado Digital, nos dispondremos a realizar el último paso, la presentación telemática.

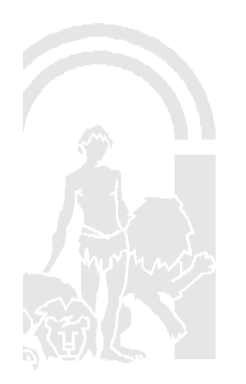

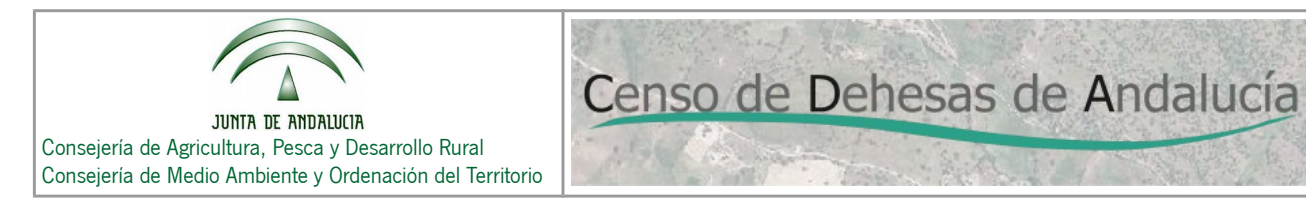

#### <span id="page-16-0"></span>**3.5. Presentación telemática del formulario y los documentos adjuntos.**

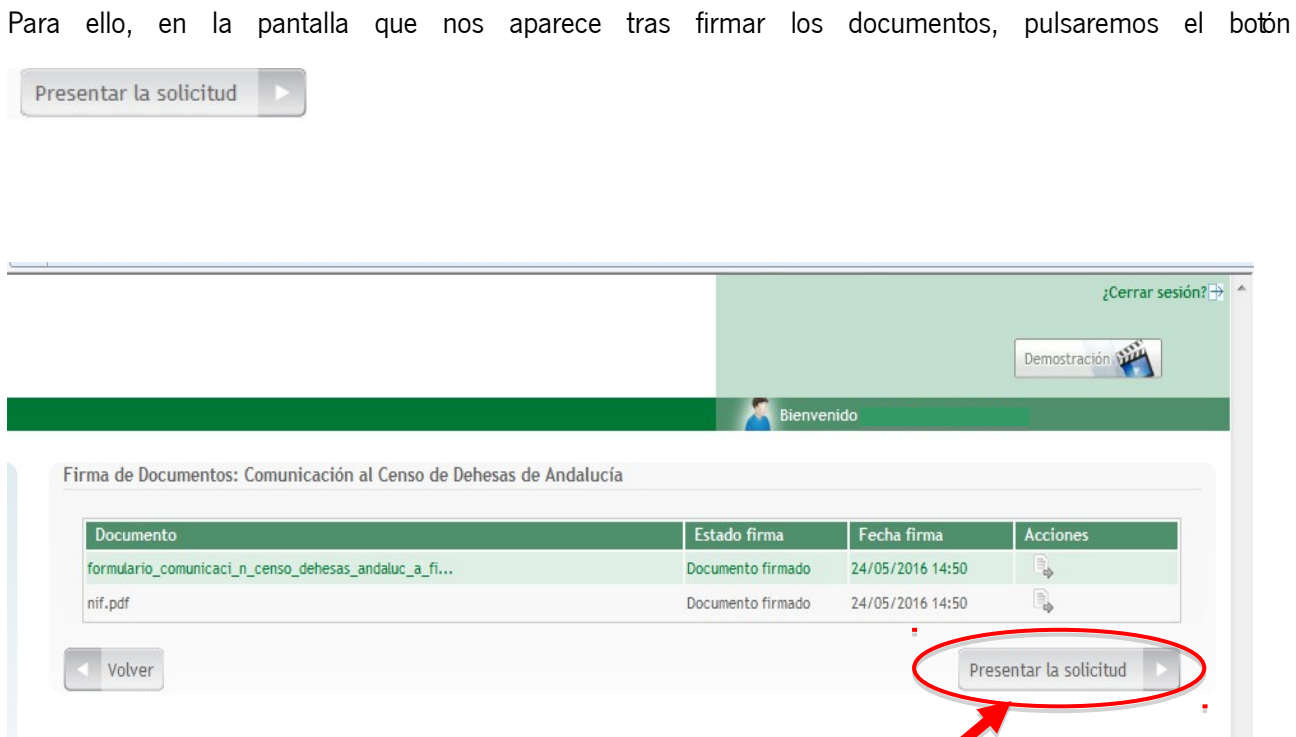

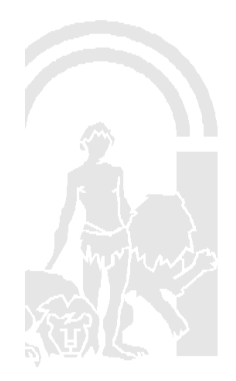

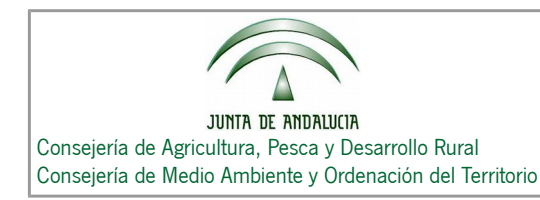

Una vez presentada, nos aparecerá la pantalla **"Mis expedientes"**. En ella visualizamos tanto el formulario como los documentos que hayamos adjuntado.

Censo de Dehesas de Andalucía

Como puede observarse, desde aquí podremos descargar el formulario (firmado y sellado), los documentos adjuntos necesarios (sólo firmados) y los documentos adjuntos opcionales (sin firmar ni sellar), todos en formato ".pdf".

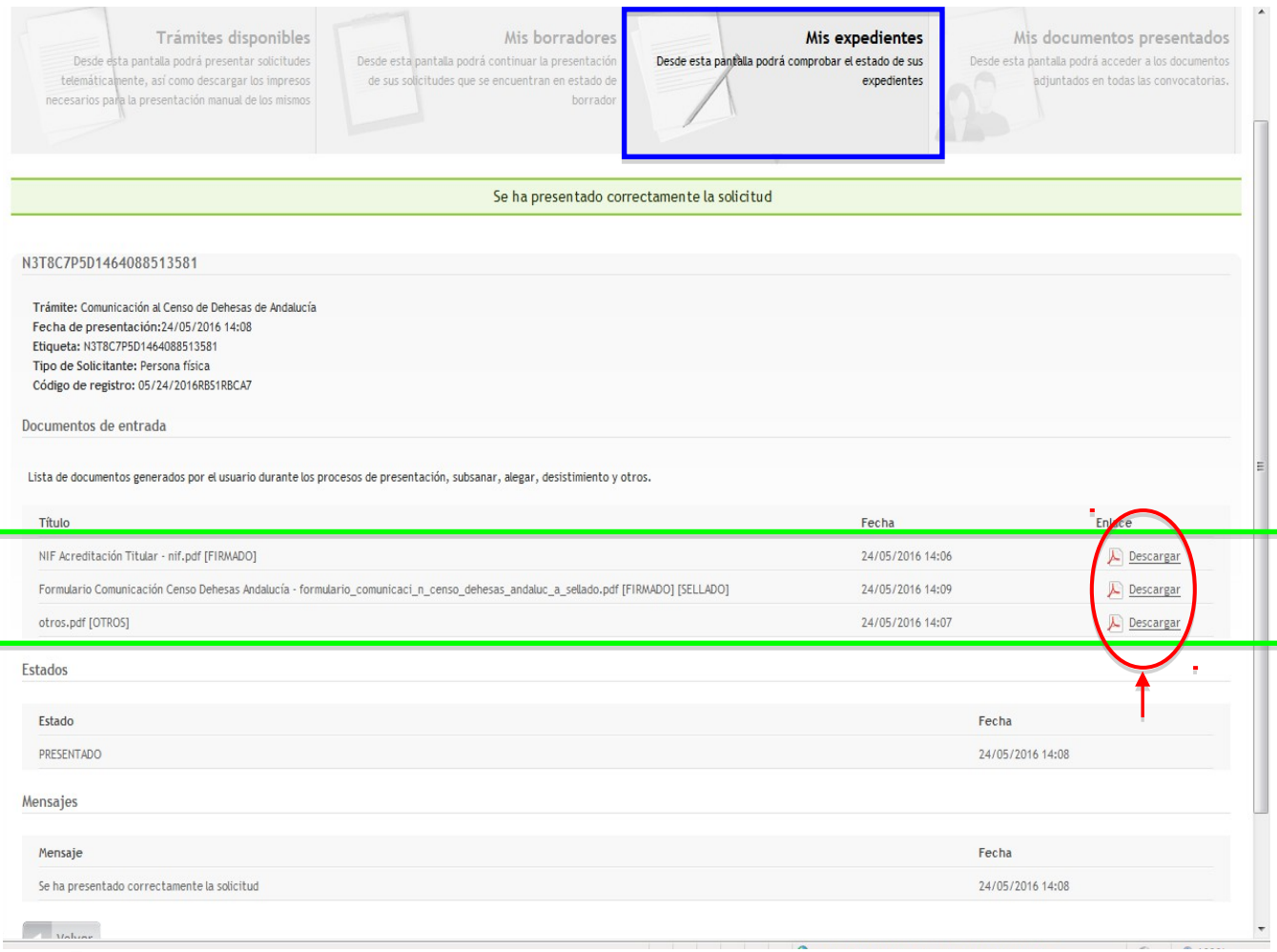

Terminada la descripción de la presentación de la comunicación de forma telemática, pasamos a describir las

otras dos opciones de cumplimentación y presentación de la comunicación de forma presencial.

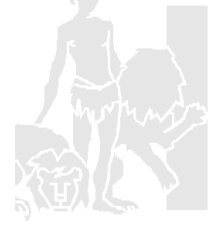

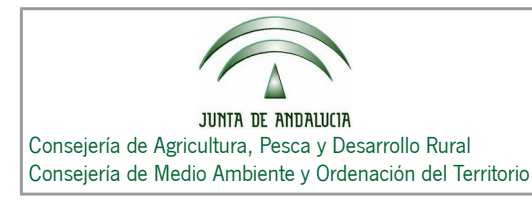

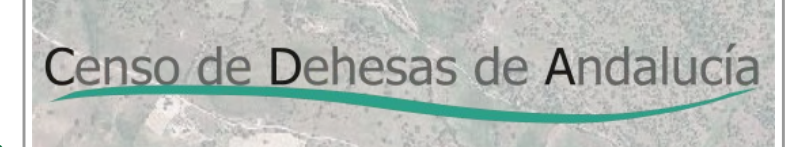

## <span id="page-18-0"></span>**4. Descarga del Impreso (Presentación presencial).**

Pulsando sobre el icono **"Impresos"** , a continuación nos aparece el mensaje de la imagen, en el que nos informa que esta opción sólo descarga el formulario, teniendo que rellenarlo manualmente y presentarlo posteriormente de forma presencial en alguna Oficina de Registro de la Junta de Andalucía:

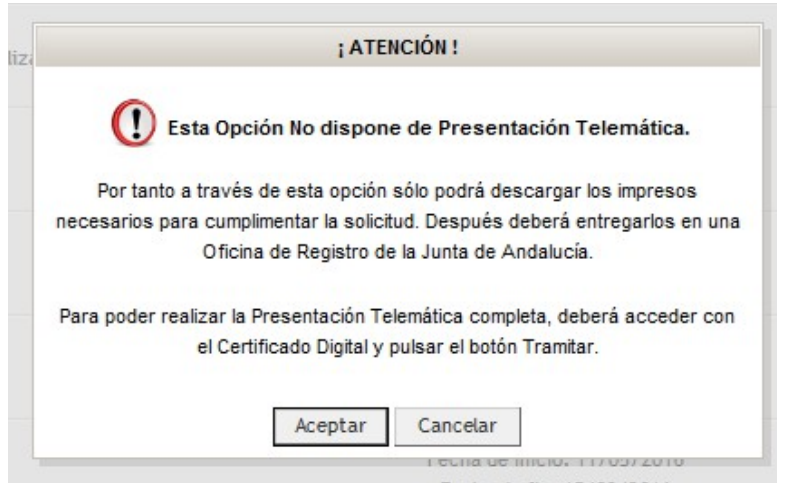

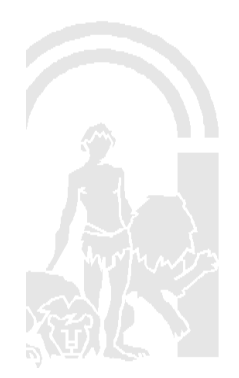

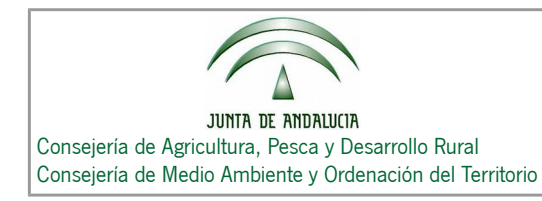

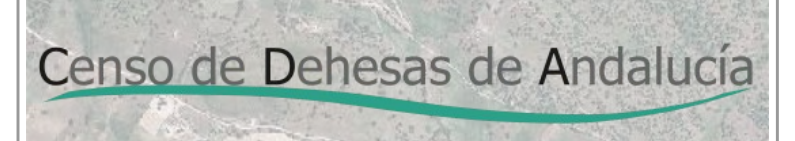

Si continuamos con el trámite pulsando el botón **"Aceptar"**. Nos aparece la pantalla siguiente, desde donde nos podremos descargar el formulario para cumplimentarlo posteriormente de forma manual.

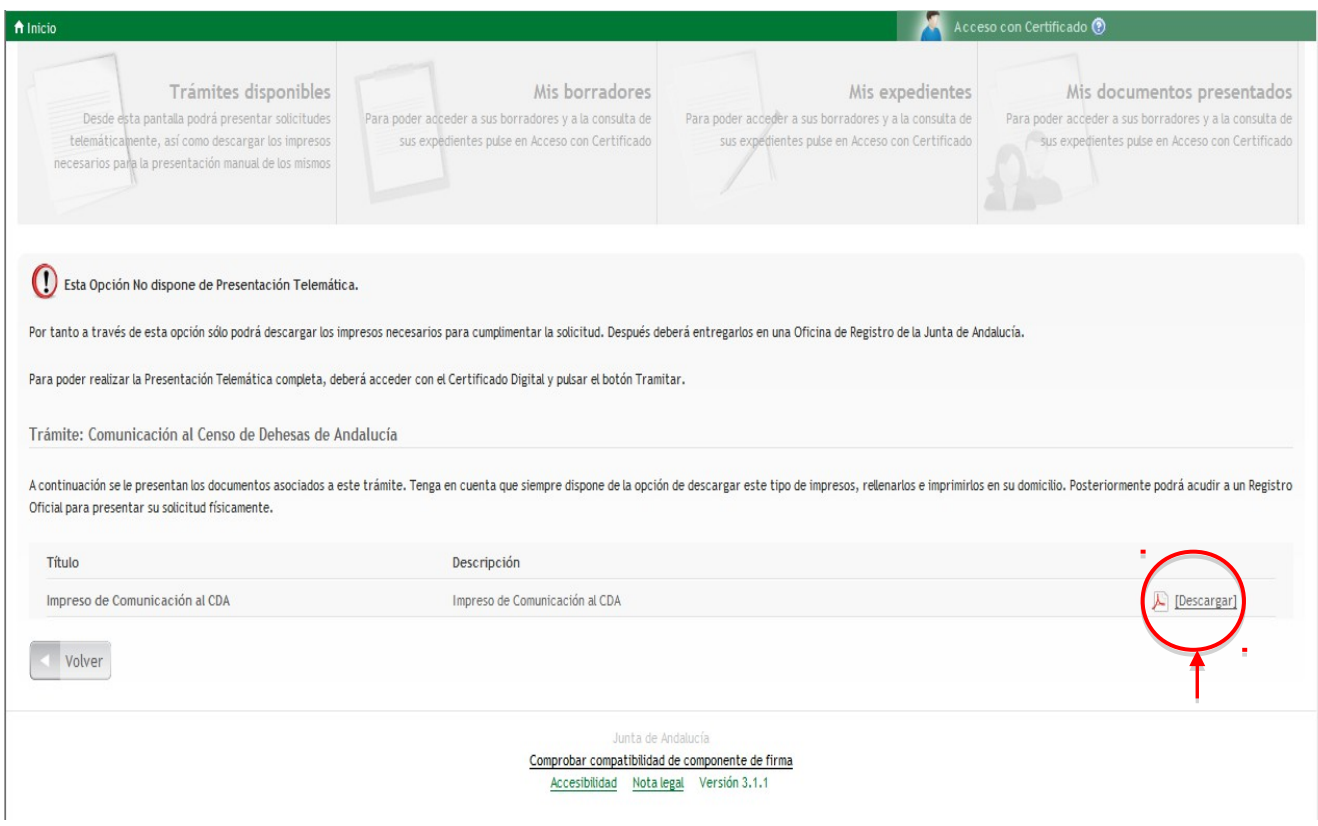

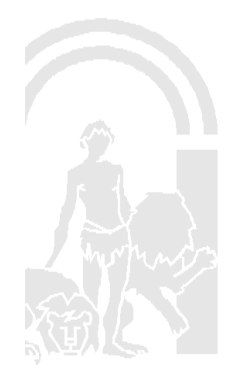

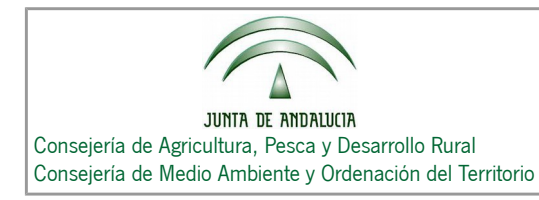

## <span id="page-20-0"></span>**5. Cumplimentación del formulario a través de la aplicación (Presentación presencial).**

Pulsando sobre el icono **"Formularios"** , a continuación nos aparece el mensaje de la imagen, en el que nos informa que esta opción permite cumplimentar el formulario, posteriormente lo descargaremos e imprimiremos para presentarlos de forma presencial en alguna Oficina de Registro de la Junta de Andalucía:

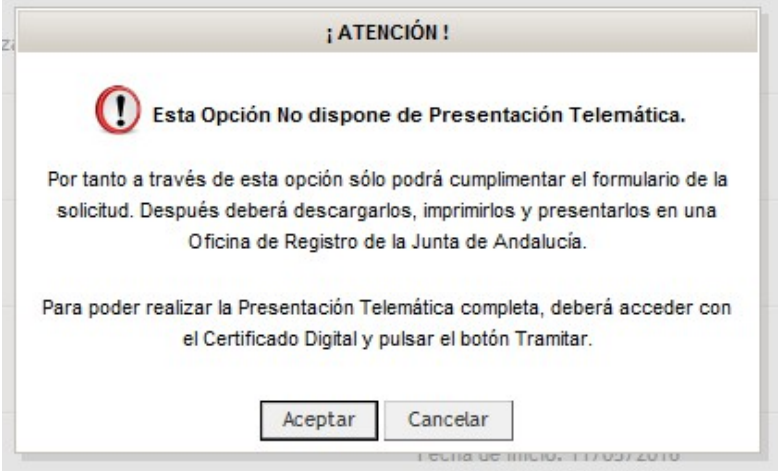

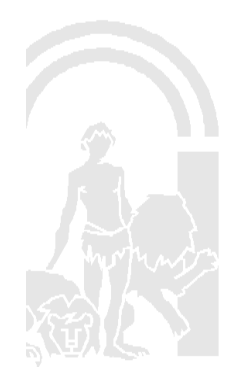

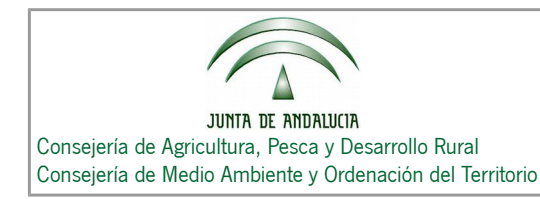

## Censo de Dehesas de Andalucía

Si continuamos con el trámite pulsando el botón **"Aceptar"**. Nos aparece la pantalla siguiente, donde nos vuelve a informar que con esta opción no podremos realizar la presentación de forma telemática.

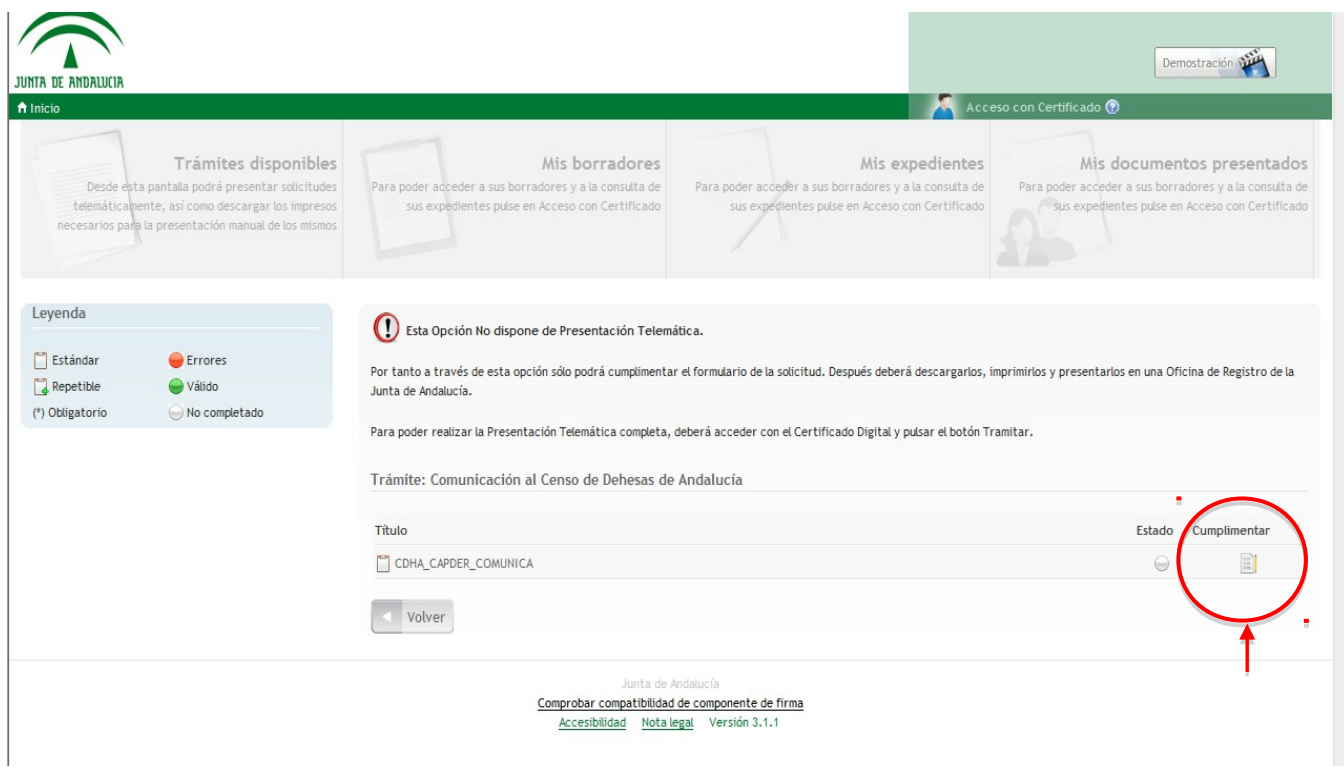

Pulsando el botón "Cumplimentar" nos aparecerá la 1<sup>ª</sup> página del formulario, y procederemos tal y como se ha explicado para el caso de la presentación telemática.

Una vez que hayamos cumplimentado correctamente el formulario, pulsaremos sobre el botón **"Guardar y Terminar"** y nos aparecerá la pantalla siguiente:

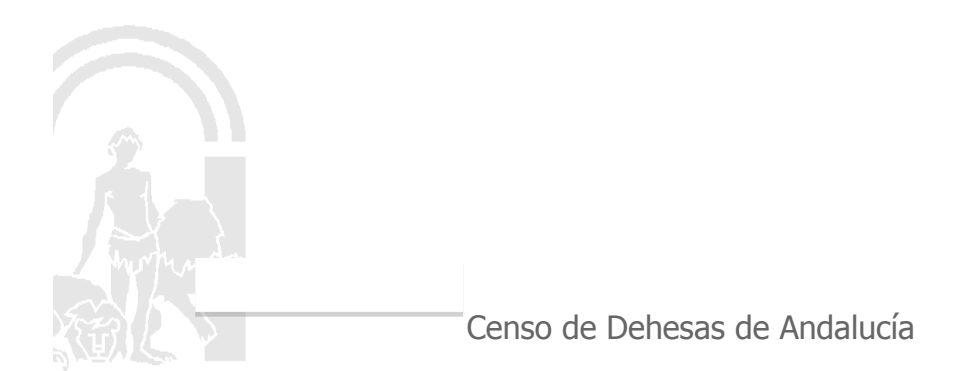

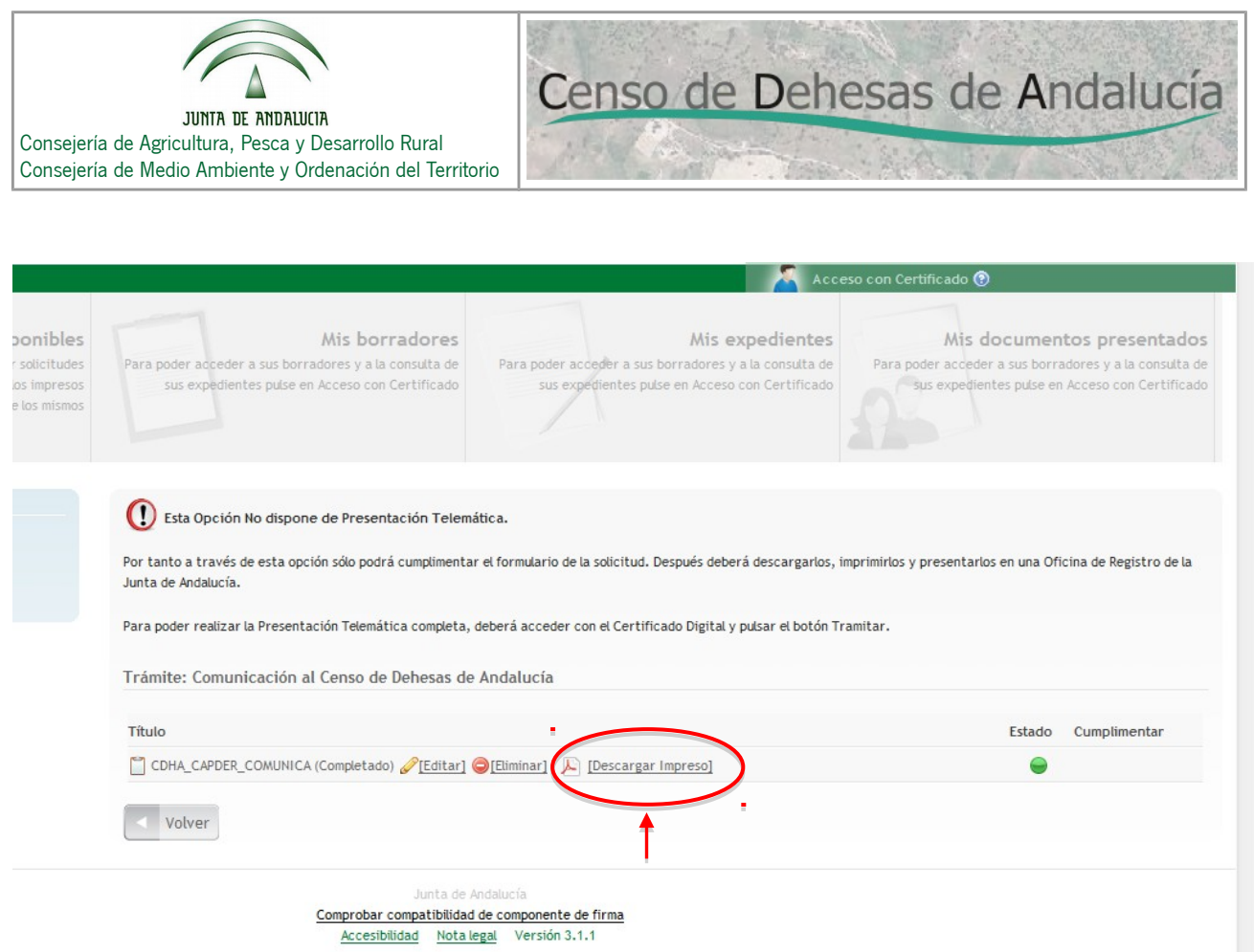

Pulsando sobre el botón **[Descargar Impreso]**, nos descargaremos el formulario que hemos cumplimentado en formato ".pdf" y lo guardaremos en nuestro ordenador para posteriormente imprimirlo y firmarlo.

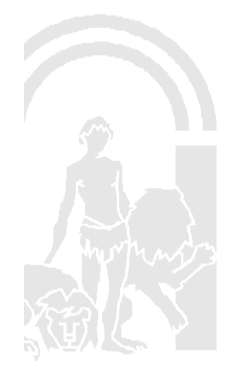